# 地图数字化入门教程

<span id="page-0-0"></span>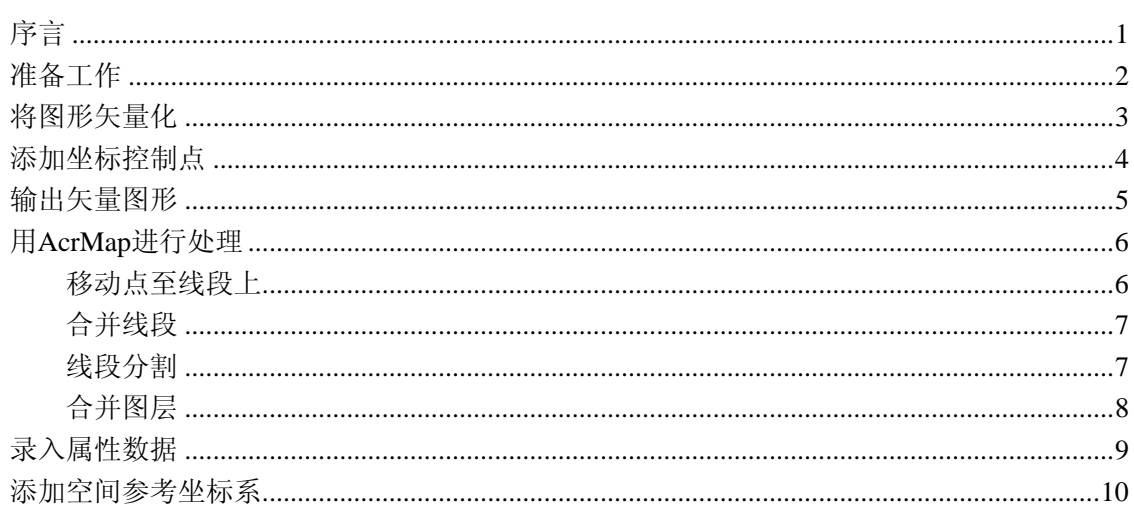

作者: Visior Yang 日期: 2004年10月 QQ: 282865188 Email: visior@126.com

## 序言

### <span id="page-1-0"></span>本文目的

 地图数字化虽然是一项简单的工作,但如果您掌握了其中的一些必备技巧,将能够大大提 高工作效率,不至于被重复的劳动甚至返工搞得疲惫不堪。

#### 针对读者

从事地图数字化工作的、有文档阅读和执行能力的人。

#### 语言规范

菜单。文中经常对菜单进行解释,菜单的格式都是这样的"一级菜单(menu)-二级菜 单(submenu)-三级菜单(sub\_submenu)"。括号中为英文版的菜单名称。

文件。文中常用扩展名代表一类文件,下面列出文中用到的文件类型:

矢量图形 shp-指后缀名为 shp 的矢量图形文件。

光栅图像文件 tif-后缀名为 tif 的位图文件, 地图扫描结果就是这种格式的文件。

方案文件 prj-指后缀名为 prj 的方案文件。

控制点文件 cpt-指后缀名为 cpt 的坐标控制点文件。

### 版本

版本 v1.0

#### 本文内容

使用 R2V 和 ArcMap 进行地图数字化的一般工作流程。着重讲述笔者体味到的注意事项和 技巧。

地图数字化就是地图矢量化,即将光栅图像转化为矢量图形的过程。先将这个过程通俗 的描述一下:

在 R2V 中,拿一张地图(光栅图像)放在下面,上面蒙一层透明的纸(空白的矢量图形) 将地图上的元素临摹到纸上(形成矢量图形)。因为是地图,所以图上的每一点的经纬度都应 该是可知的,只要标出图上任意三点的经纬度(添加坐标控制点),那么其它点的经纬就是可 知的了。然后将矢量图形在 ArcMap 中加工,给点(城镇)起合适的名字,将该连接的线段(道 路)连接起来,给面(居民地或建筑群)着易于区分的颜色。更重要的是给每个元素添加内 容丰富的属性,比如一个城市的人口、主要民族,一条道路的长度、等级。这步工作使的地 图拥有了内涵丰富的信息资讯,成为一个以地图为框架的信息仓库。前面提到添加了控制点 后地图上所有点的经纬度可知,我们可以通过经纬度和比例尺计算任意两点的距离,但请注 意,这个距离是两点之间的直线距离,而地球却是个表面很不规则的椭球体,所以还必须引 入一个空间参考坐标系。OK,地图数字化的工作就算完成了。

关于空间参考坐标系和地图投影,在这里我们只是简单涉及。但它却是 3S 领域的基础知 识,能够引申出不少内容,请另行学习。

如果你是新手而且有大量工作要做,建议你先花些时间熟悉快捷键以及 R2V 使用技巧, 磨刀不误砍柴工嘛。在具体工作中还有特殊技巧可循,那要靠你自己琢磨琢磨了。

## 准备工作

### <span id="page-2-0"></span>工具软件

Able Software R2V for Windows。Able Software 是公司名称, 所以该软件一般简称 R2V。 笔者使用版本是 v5.5040330 汉化版。如果您手头是英文版也不必担心,笔者将会用中、英文 两种语言表述软件菜单。

R2V 是什么?是 Raster to Vector 的缩写,表示它是个将光栅图像转化成矢量图形的工 具。光栅图像也叫位图,是由一个个带颜色点组成的。矢量图形则是由矢量元素组成。打个 比方,对于一条直线,如果记录成光栅图像,那么它是有限个排成一列的点;如果记录成矢 量图形,那么它植被记录为两个点或一个点一个角度一个长度。矢量图形存储空间小、对元 素编辑方便、放大后边和线没有阶梯状失真。

ESRI ArcGIS。笔者使用的是 ArcGIS 8.3 Desktop, 它是一个大的软件包, 具体用到里 面的 ArcMap、ArcCatalog。ArcMap 是对地图数据进行编辑、分析、显示、查询的核心模块。 使用 ArcMap 可以给地图中的图形元素添加必要的数据属性。

 Visual FoxPro。笔者使用 6.0 版。FoxPro 不是必须工具,不过用它可以直接编辑 dbf 数据文件,提高工作效率。

## 地图

作为烹调材料的是地图的光栅文件。例如纸质地图被扫描后得到的 tif 文件。

 工作完成后,你得到的菜肴有:shp 文件、dbf 文件、sbn 文件、sbx 文件、prj 文件。 其中 shp 文件是矢量图形文件、dbf 文件是存储数据属性的文件, 其它的不必理会。

## 将图形矢量化

<span id="page-3-0"></span>其实这个过程就是描图,你就把这个过程当做是在临摹图画。被临摹的底图是光栅图像, 您临摹到上层的就是矢量图形。临摹好后,选择合适的格式将矢量图形输出就是了。

### 操作步骤

- 1、 启动 R2V。"文件(file)-打开图像或方案(open image or project)",或者点击按钮 日日
- 2、画点。按下点编辑开关 R 后面的其它点编辑按钮变为可用。按下 H 可以开始画点。

删除占用 × , 移动占用 \* ;

- 3、画线。按下线编辑开关 <sup>[5]</sup>, 后面的其它线编辑按钮变为可用。按下 < 就可以开始画线 了。左键单击增加节点,左键双击画线结束。具体操作非常简单,这里不表。删除线段 用 $\overline{\mathbb{R}}$ 。
- 4、画面。用画线的方法画出面的轮廓,再用 转轮廓闭合。

#### 技巧

凭您的肉眼是没有办法用鼠标两次点击同一个地方,因为软件对地图的精度要求很高。 将地图不断放大你会发现两个点离得越来越远。

- 1、 有些线很长,中途如果意外结束画线,您想继续从线段端点接着画是不可能的,这时候 可以按下捕捉节点按钮 ,在前一个线段的端点附近接着画线,软件或自动捕捉前一条 线的端点,是两条线可以接续起来。
- 2、 在单色光栅图像中,自动跟踪开关默认为开。如果你要设置为关,菜单"编辑(edit) -线段编辑(line edit)-自动跟踪(auto tracing)"可以做到。建议在处理比较繁 乱的图像时不要使用自动跟踪,因为它会在你并不想画线的地方画线,有时候它会在线 上给你绕个弯打个结,而且不放大还难以发现。这对后续的处理工作不利。如果你要描 的线条很清晰不打岔,那么使用自动跟踪会很节约时间。
- 3、 可能一条线在两张图像中各有一部分,这时候你不用在 R2V 中将它们接续,这个工作放 在 ArcMap 中进行比较方便。其实技巧 2 和 3 的功能在 ArcMap 中一样何以实现,怎么方 便怎么来。
- 4、 要手工将多边形闭合是不可能的,一定要使用操作步骤 4 中的办法。
- 5、 画线时可用的快捷键:s 捕捉(具体见技巧 2)、t 自动跟踪开关(具体见技巧 3)、c 闭合 (具体见技巧 4)。高一点版本的 R2V 的快捷键可以自定义,设置使用频率高的操作为顺 手的快捷键, 能给大量绘制工作带来很大的方便。
- <span id="page-4-0"></span>6、 R2V 里上下左右移动的快捷键不能重新设置,但是它们的使用频率也相当高,而且离其它 快捷键都很远,这给操作带来了不方便。没关系,我发现其实将放大和缩小键交替使用 也可以迅速移动地图到任何地方。你的鼠标放置的位置将是放大缩小后的中心位置。
- 7、 巧用文本注释。有时候一张图上的要素非常多,等到在 ArcMap 中才识别它们谁是谁,会 看得你眼花缭乱而且很容易张冠李戴。所以现在 R2V中将它们标识出来很重要。菜单"Edit (编辑)-Text Notes editor (文本注释编辑器)"可以让你在 R2V 中添加注释, 用以 区别元素。输出矢量图形的时候这些注释被转化为点图层,在 ArcMap 中打开后可以立即 显示出名称。

## 添加坐标控制点

## 操作步骤

- 1、 在地图上找到一个标有明确地理坐标的点。
- 2、 按下控制点编辑开关<sup>8</sup>、点击步骤 1 找到的点。
- 3、在"到"的 X 和 Y 中输入地理坐标。
- 4、 重复建立三个以上的控制点。

## 技巧

- 1、 上面说过,要精确选中地图上的点不是容易的事 情。所以这样建立的坐标系存在很大的误差,必须用其它软件来校准,知道误差被控制 到一个可以接受的范围内。
- 2、 如果你使用别人已经配置好的坐标控制点,那么选择"文件(file)-载入控制点(load control points/TFW)",打开配置好的坐标控制点文件 cpt 即可。

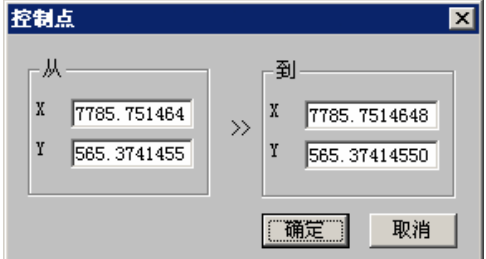

## 输出矢量图形

## <span id="page-5-0"></span>操作步骤

- 1、打开菜单"文件(file)-输出矢量 (export vector)",将文件类型设置成 为 shp――那时 ArcMap 能识别的文件。
- 2、 点、线、面是不能保存到同一个文件中 的,需要分开保存。这是因为在 R2V 中 画的点、线、面处于不同的图层。保存 面状矢量的时候,选中"线段"再选择 "使用多边形闭合"即可,应用控制点 不必理会。

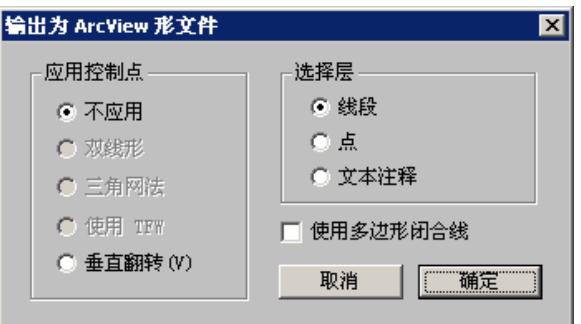

#### 技巧

1、 矢量图形保存完后,建议您将所有的编辑结果保 存一下。这样便于以后的修改。选择菜单"文件 (file)-保存方案(save project)"。或者直

接点击 · 日 。注意,方案文件不最好不要跟矢量图

形文件 shp 放在同一个目录下面,因为用 ArcMap 进行了某些编辑的 shp 文件也会产生一个方案文 件 pr i, 它会把对我们有实际用处的那个覆盖掉。

- 2、 如果你没有保存方案文件,后来又发现输出的矢 量图需要在 R2V 中修改一下。没关系, 也有办法 解决。先打开矢量图形对应的光栅图像,再点菜单菜单"文件(file)-输入地理坐标 矢量(import Geo-Codes vector)"。
- 3、"应用控制点或 TFW"中输入的文件其实就是坐标控制点文件 cpt, "矢量文件名"中打 开的就是需要修改的矢量图形文件 shp。这样你就可以在以前编辑的基础上进行修改了。

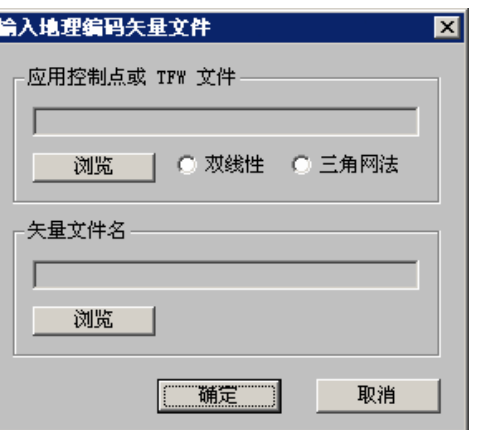

## 用 **AcrMap** 进行处理

<span id="page-6-0"></span>在 ArcMap 中编辑矢量图形一般有以下内容:

- a、 移动点至线段上。
- b、 合并线段。
- c、 分割线段。
- d、 合并图层。

## 移动点至线段上

## 操作步骤

1、 菜单"文件-添加数据…"

或直接点击 , 编辑的点线面的矢量图形 添加到 ArcMap 中。

- 2、 在名为"编辑器"的浮动 工具栏中选择"编辑器一 开始编辑…"。
- 3、 选择要编辑的图层所在的 目录。如果打算移动点到 线段上,那么应该选择点 图层所在的目录,如果打 算将线段移动到点上,那 么选择线图层所在的目 录。如果两个图层在同一 个目录下,那就不用选择 了。

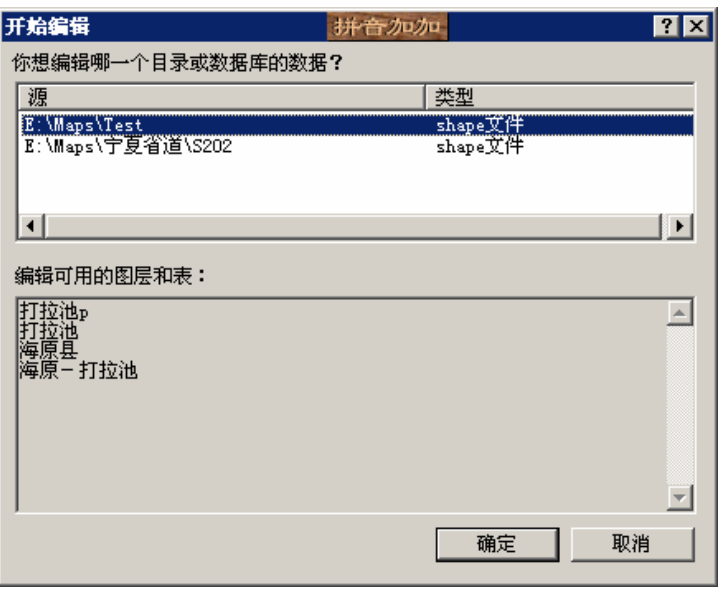

- 4、 在名为"编辑器"的浮动工具栏中选择"编辑器一捕捉环境", 选中所有图层的顶点和 结点。
- 5、 选中要移动的点,将它拖至线段的结 点上。如果点附近的线段上不存在结 点,那么双击线段使其进入编辑状态, 然后点击右键在线段上插入结点。
- 6、 如果要移动线段到点上,方法基本相 同。只需要拖动线段的结点至点上即 可。

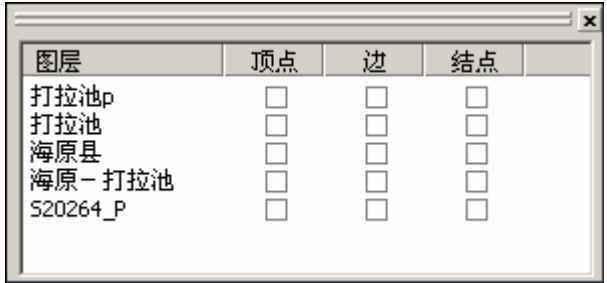

[<返回目录>](#page-0-0)

## <span id="page-7-0"></span>技巧

- 1、 最好将所有矢量图形放在同一个目录下面,可以用命名规则将它们区分开。比如 map1\_L. shp 表示线, 用 map1\_P. shp 表示点。这样编辑起来比较方便, 不用来回切换要编 辑的文件夹。
- 2、 捕捉环境很有用处,在点和线的重叠编辑当中很重要。

## 合并线段

操作步骤

- 1、 在名为"编辑器"的浮动工具栏中 洗择"编辑器一开始编辑…",进入 编辑状态。
- 2、 用 shift+左键选择要合并的同类型 元素。
- 3、在名为"编辑器"的浮动工具栏中 选择"编辑器-合并…"。
- 4、 在弹出对话框中选择合并后的要 素。

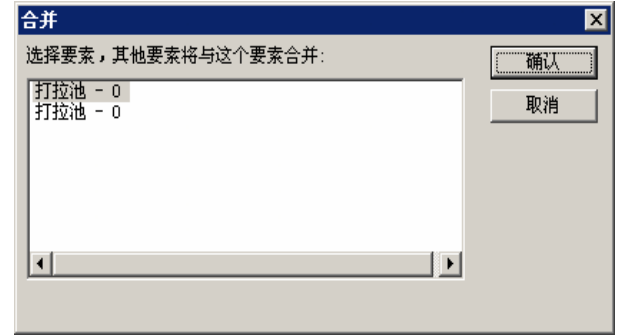

### 技巧

- 1、 只有你选择的合并后的元素的数据属性才会保留下来。
- 2、 线段合并后它们变为一个元素,但是它们在形式上依然是两个线段,所以还需要把它们 接起来。打开捕捉环境,双击其中一条,然后将它的一个端点跟另一条的一个端点对接 即可。

## 线段分割

#### 操作步骤

- 1、 进入编辑状态。
- 2、 双击被分割的线段。在分割处点击右键,插入节点(顶点)。如果该处存在节点,那么这 个步骤可以省略。
- 3、 在编辑器工具条中点 X 。然后点击要分割的节点处即可。

### 技巧

1、 分割线段是一定要开启捕捉环境。

## <span id="page-8-0"></span>合并图层

### 操作步骤

1、 选择菜单"工具一地图处理向导…", 选择"合并图层", 单击下一步。

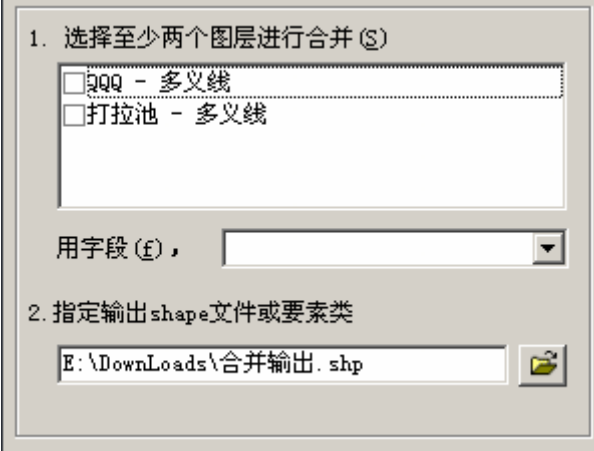

2、 选择要合并的同类图层,选择合并后的图层使用哪个图层的字段。点击下一步即可。

#### 技巧

- 1、 合并元素于合并图层的区别。一个矢量 shp 文件就是一个图层,一个图层包含若干同类 型的元素,一个元素对应一条属性记录。合并图层就是将几个 shp 文件合并成一个 shp 文件。合并元素是将多个同类元素合并起来,对应一条属性记录。元素合并后,其地理 位置可以连接也可以不连接,但是原来的若干条属性记录只剩下一条。
- 2、 每一个图层中元素采用相同的属性记录格式,从这一点上讲,图层可以看做数据库概念 中的表,每一个图层对应一张表,图层中有多少元素便有多少条记录。假如图层 a、b、c 需要合并, 那么只需要修改图层 a 的表结构为预期状态, 然后在合并的时候选择使用图 层 a 的字段即可。没有必要修改每一个图层的属性表。关于如何修改属性表,请参考下 一节"录入属性数据"。

## 录入属性数据

<span id="page-9-0"></span>该部分的内容还是在 ArcMap 中进行的。

## 操作步骤

- 1、删除字段。确定图层处于非编辑状态,右键点击"打开属性表"。
- 2、 右键点击要删除的字段,选择 "删除字段"。
- 3、添加字段。点击"选项"按钮, 选择"添加字段"。
- 4、 元素的属性字段都编辑好后。让 图层处于编辑状态。打开属性表 就可以对录入元素的属性了。

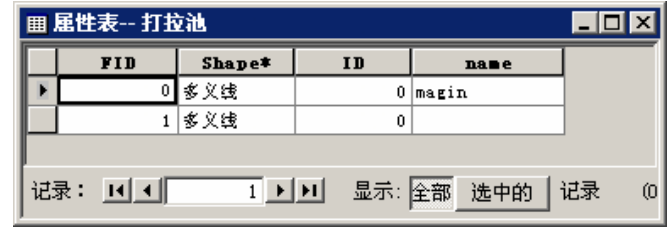

## 技巧

- 1、 如果元素很多,你一定搞不清楚哪个字段对应哪个元素,没关系,点一下行左边的那个 小三角,该行所对应的元素就会在图中高亮显示。
- 2、也可以先选中一个元素,然后点击编辑器工具条中的 , 那么个元素的属性表会被单独 显示出来,你也可以在这里录入属性数据。

## 添加空间参考坐标系

## <span id="page-10-0"></span>操作步骤

- 1、 启动 ArcCalalog。
- 2、 打开 shp 文件所在的文件夹,右键 点击 shp 文件,选择"属性"。
- 3、 选择字段名称为 shape 的行。
- 4、 选择下面参考空间的编辑按钮。
- 5、 弹出"参考空间属性"窗口。点击 "选择…"按钮。
- 6、 选择参考坐标系统。

## 技巧

1、 在查找中选择"坐标系"文件夹, 一 般 使 用 " Geographic Coordinate System  $-$  Asia  $-$ Beijing1954.prj"。

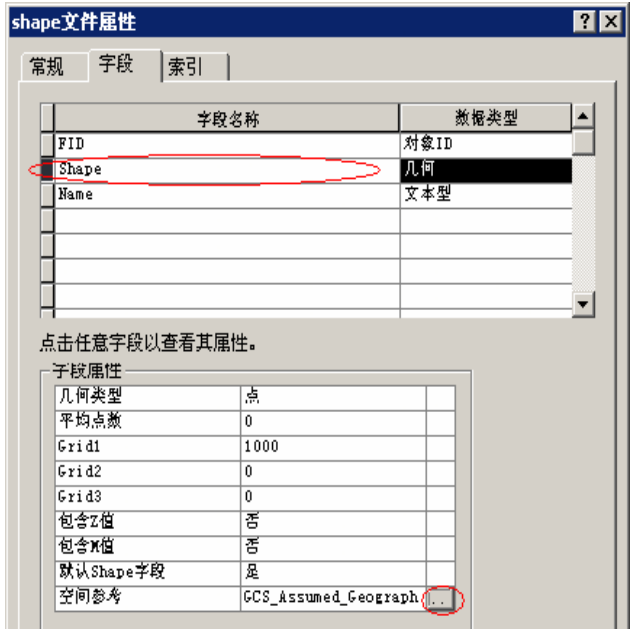